## 广东医科大学 2023 年普通专升本校考报名费缴费说明

1. 报名资格审核通过考生在个人微信搜索栏内搜索"广东医缴费"小程序, 并点击该小程序进入登陆页面。

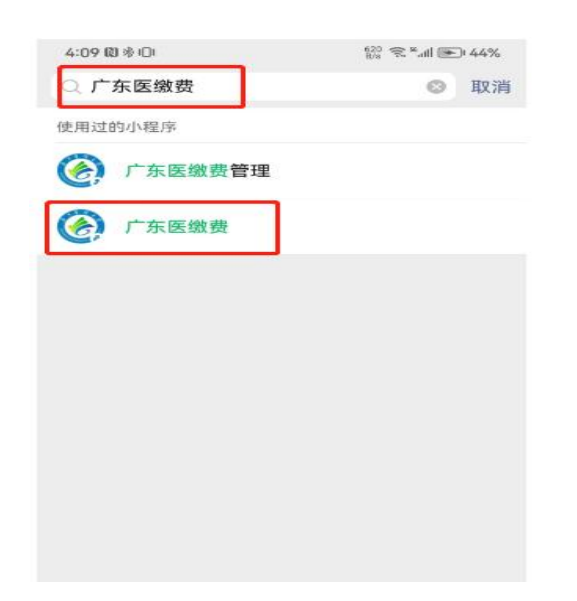

2.考生凭十位考生号及初始密码 123456 登陆缴费小程序。

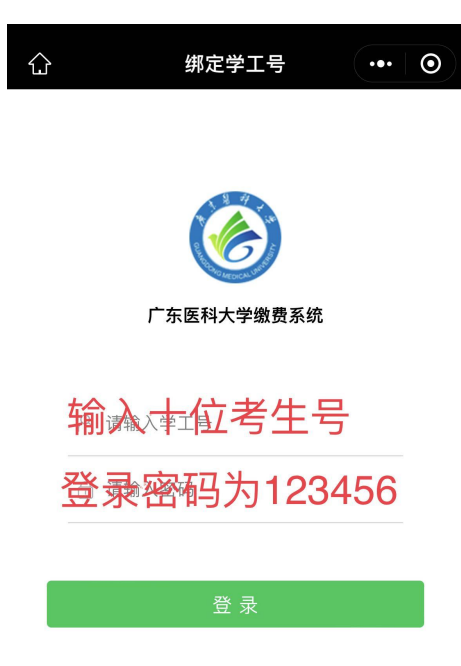

3. 登陆后请检查是否考生本人姓名,确认无误后点击待缴费的项目是否无 误。

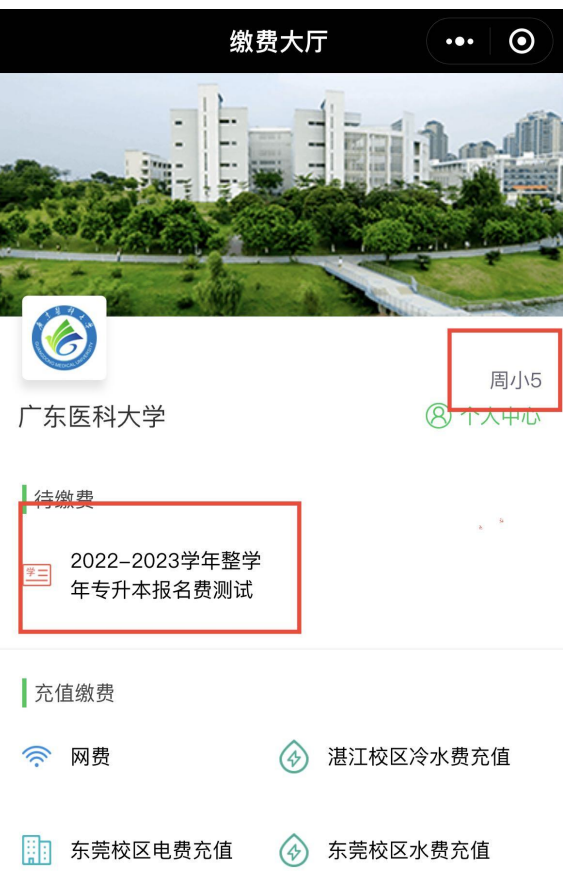

4.进入缴费项目后再次确认个人报名信息及缴费金额无误后,确认缴费进行 报名费支付。

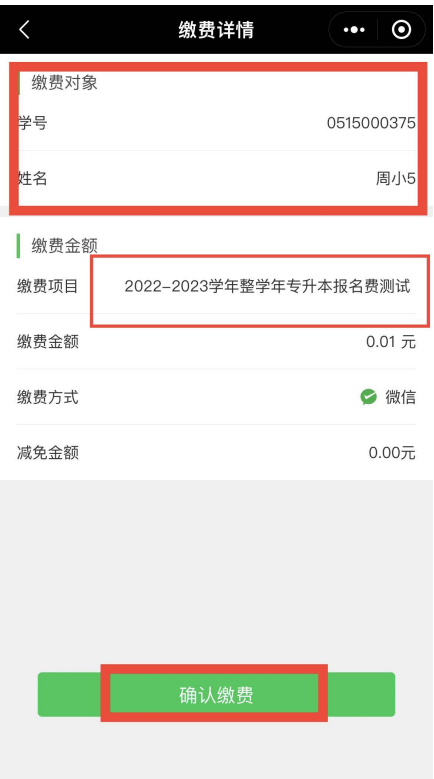

5.缴费成功后显示订单信息,即完成报名费缴费操作。

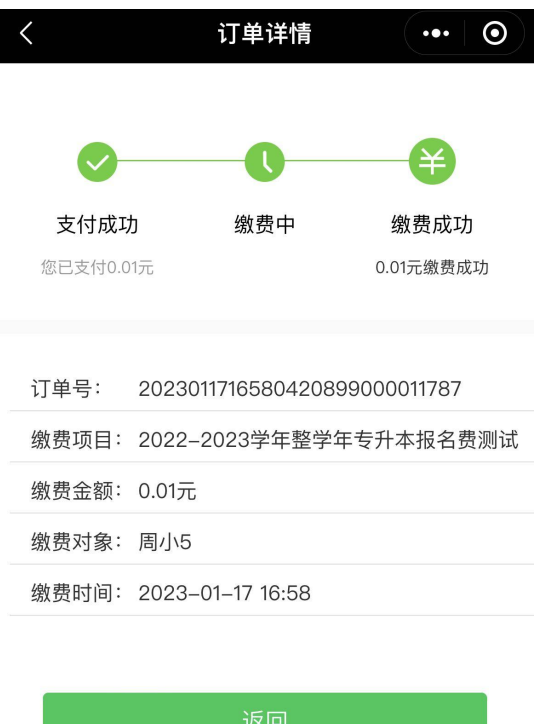

6.用户如需查询缴费信息,可点击缴费大厅首页下的个人中心,点击缴费记 录进行查询。

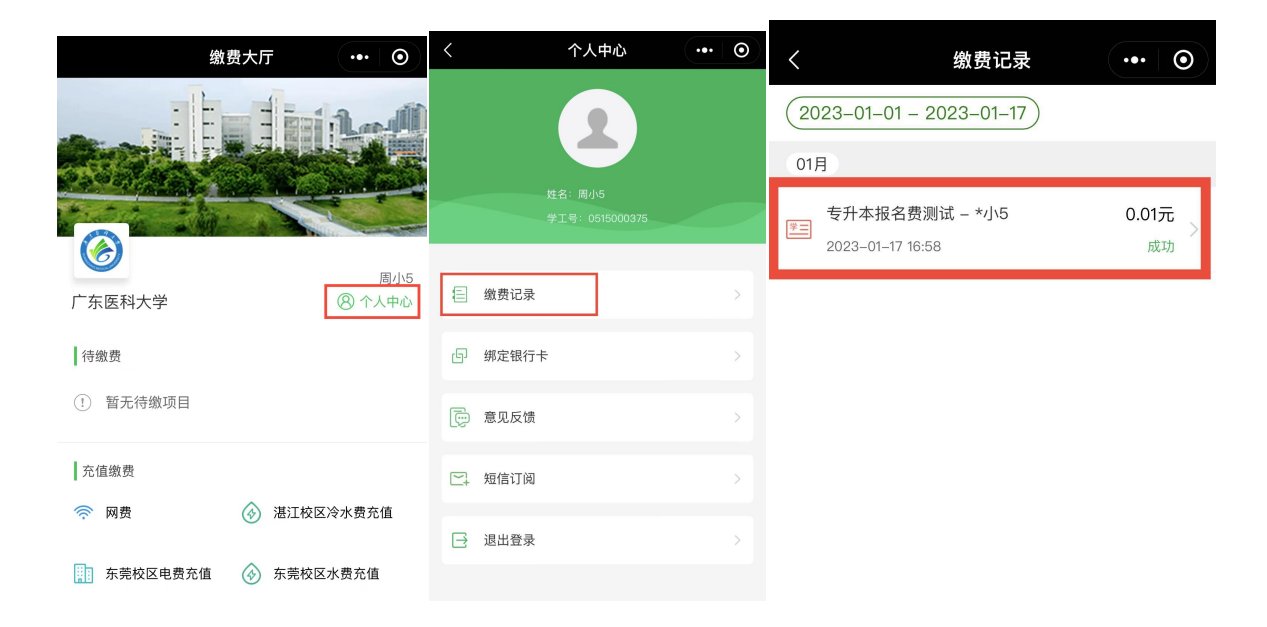